#### IBM RATIONAL APPLICATION DEVELOPER 6.0 – LAB EXERCISE

# **Building a Web Service with IBM Rational Application Developer v6.0**

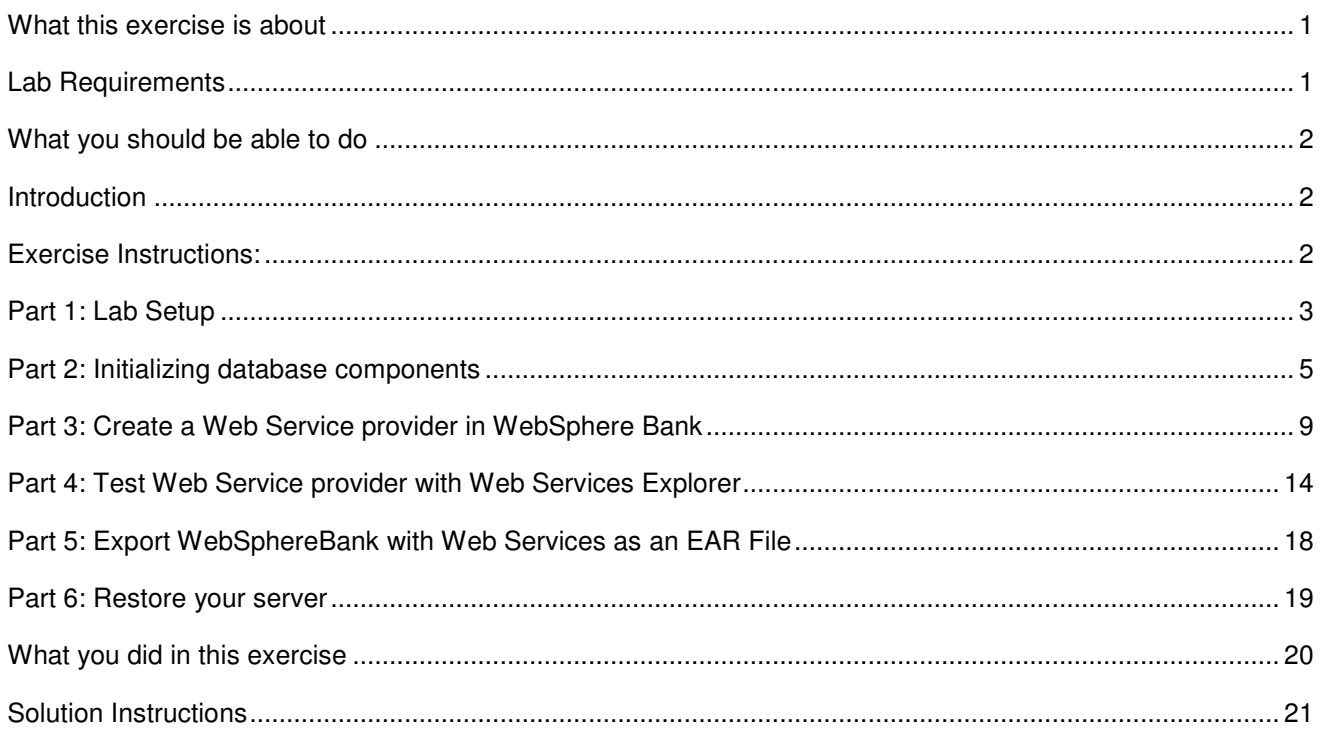

**NOTE:** Education materials and other documentation as applicable including programming manuals, operating guides, physical planning manuals and installation manuals related to the IBM Products may be early versions subject to change. Documents will be furnished solely for the purpose of and for the duration of the Beta Test.

#### **What this exercise is about**

IBM Rational Application Developer v6.0 provides a complete set of tools and support for building and testing Web Service applications. This lab exercise is about creating a Web Service with IBM Rational Application Developer v6.0 for WebSphere Application Server v6.0.

### **Lab Requirements**

List of system and software required for the student to complete the lab.

- IBM Rational Application Developer v6.0 beta with embedded WebSphere Application Server v6.0 Test Environment installed with beta patches installed
- Lab source files (Labfiles60.zip) must be extracted to the local system (preferably C:\).

#### **What you should be able to do**

At the end of this lab you should be able to:

• Create a Web Service provider and test it with the Web Services Explorer included in IBM Rational Application Developer v6.0.

#### **Introduction**

In this lab, you will be using the WebSphereBank application. This J2EE 1.4 application is a simple banking application composed of EJB, Web, and Application Client modules. In the EJB module there is a session bean and multiple entity beans. Before being able to create a Web Service with this simple application, you will need to generate mappings for the entity bean to a Cloudscape data source. Also, you will generate deploy code used by the EJB container of the J2EE server to handle the calls to the entity bean and persisting of the data. Cloudscape is a small, in memory, object-relational database based purely on Java. This database needs no install. Therefore it can be set up very easily and you can quickly test your application to ensure it is working properly.

After completing the Lab Setup, you will create a Web Service and then test it with the Web Services Explorer. The Web Services Explorer acts as a Web Service client to access your Web Service when there is not a Web Service client created yet for quick testing to insure the Web Service works before going through the trouble of creating a Web Service Client. When finished, you will have a valid banking Web Service ready to be accessed by a true Web Service Client.

### **Exercise Instructions:**

Because these instructions are not operating-system specific, the directory locations will be specified in the lab instructions using symbolic references, as follows:

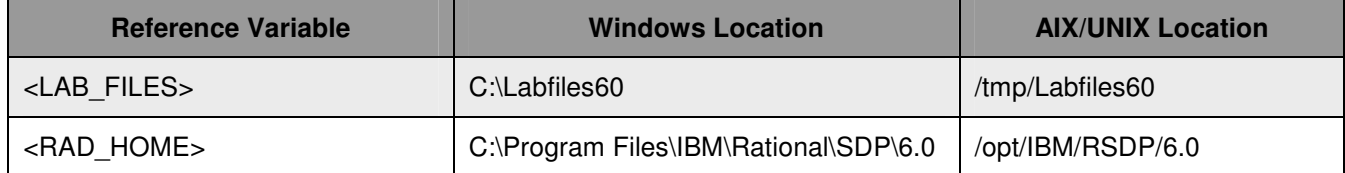

#### **Part 1: Lab Setup**

- \_\_\_\_ 1. Before you begin the lab, you will need to back up the test server. This backup will preserve the server and allow you to return to that configuration once you complete this exercise. Instructions on restoring the configuration are included at the end of this exercise.
	- \_\_ a. Open a Windows **Command Prompt** and navigate to <RAD\_HOME>\runtimes\base\_v6\bin\
	- \_\_ b. Backup the server by issuing the following command:

backupConfig "C:\Program Files\IBM\Backup.zip"

- 2. Start IBM Rational Application Developer v6.0.
	- \_\_ a. Select **Start > Programs > IBM Rational > IBM Rational Application Developer v6.0 > Rational Application Developer**.
	- \_\_ b. For workspace, specify **<LAB\_FILES>\IRAD\_WebServices\workspace**.
	- \_\_ c. When IBM Rational Application Developer v6.0 opens, close the **Welcome page**.

**NOTE:** If you receive an Auto Launch Configuration Change Alert window, select **Yes** to change the auto- launch workspace to the path of the current lab.

- \_\_\_\_ 3. Import the WebSphereBank application into IBM Rational Application Developer.
	- \_\_ a. Click **File > Import...**.
	- \_\_ b. Click **EAR file** and select **Next.**
	- \_\_ c. Click **Browse...** and navigate to **<LAB\_FILES>\IRAD\_WebServices\WebSphereBank.ear** and Click **Open**.
	- \_\_ d. Click **Finish**.
- 4. A number of items will be displayed in the Problems view. These errors should be resolved before continuing.
	- \_\_ a. Right click on an error and select **Quick Fix.**

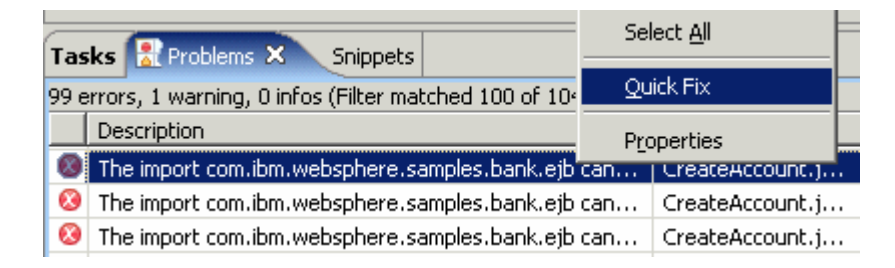

\_\_ b. A list of available fixes will appear. Select **Add project 'WebSphereBankEJB' to build path of 'WebSphereBankWeb'** and click **OK.** The errors will be resolved.

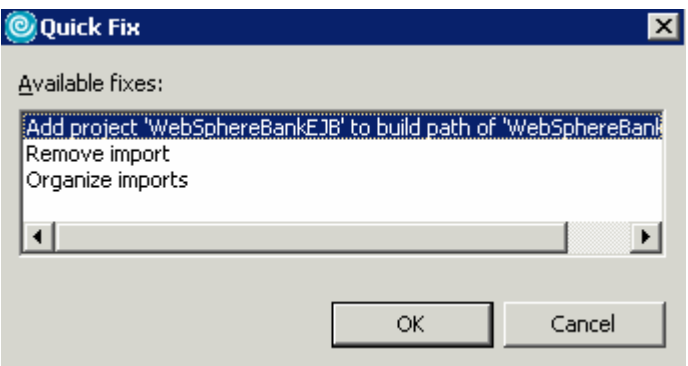

\_\_ c. Close any Java files which are opened in the process.

#### **Part 2: Initializing database components**

- \_\_\_\_ 1. Start the server with the WebSphereBank project while initializing the database and datasource.
	- \_\_ a. In the Project Explorer view, navigate to **Dynamic Web Projects > WebSphereBankWeb > WebContent** and right click on index.html.

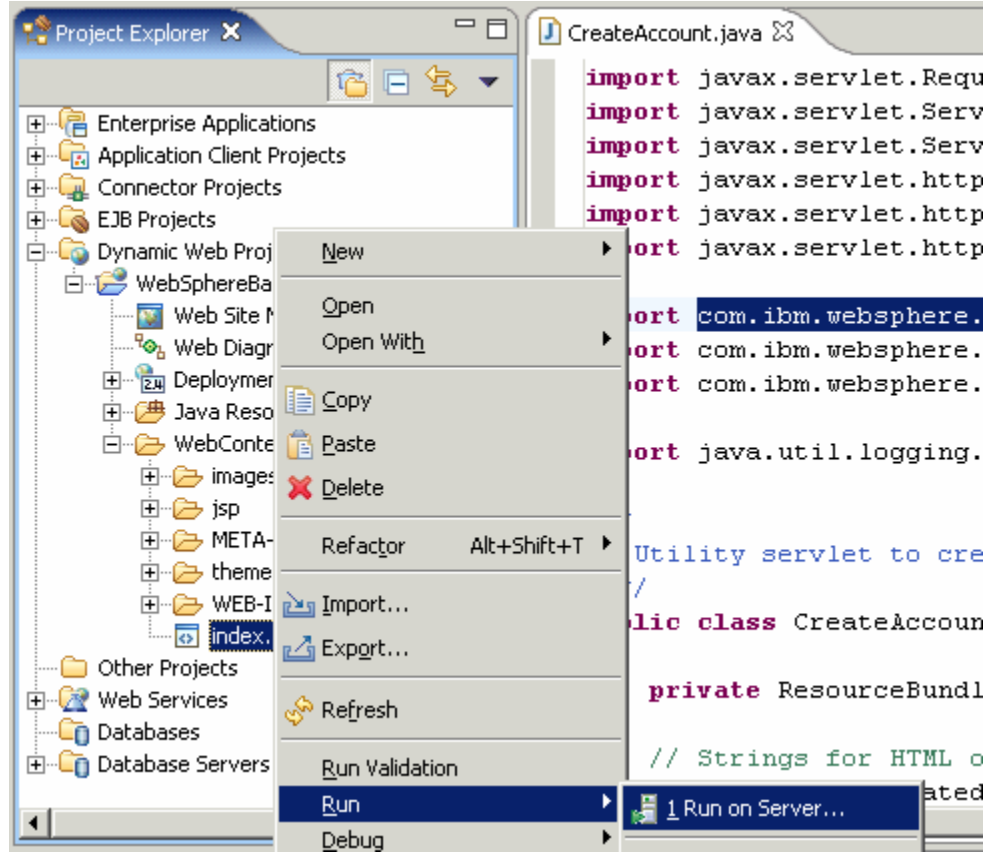

- \_\_ b. Select the **Run > Run on Server** option to open the Server Selection window.
- \_\_ c. On the Define a New Server page of the Server Selection window make sure the **Choose an existing server** option is selected as well as the server WebSphere Application Server v6.0. Then click on the **Next** button.

\_\_ d. On the **Add and Remove Projects** page, make sure that WebSphereBank is added to the Configured projects list on the right side of the window. Then click on the **Next** button.

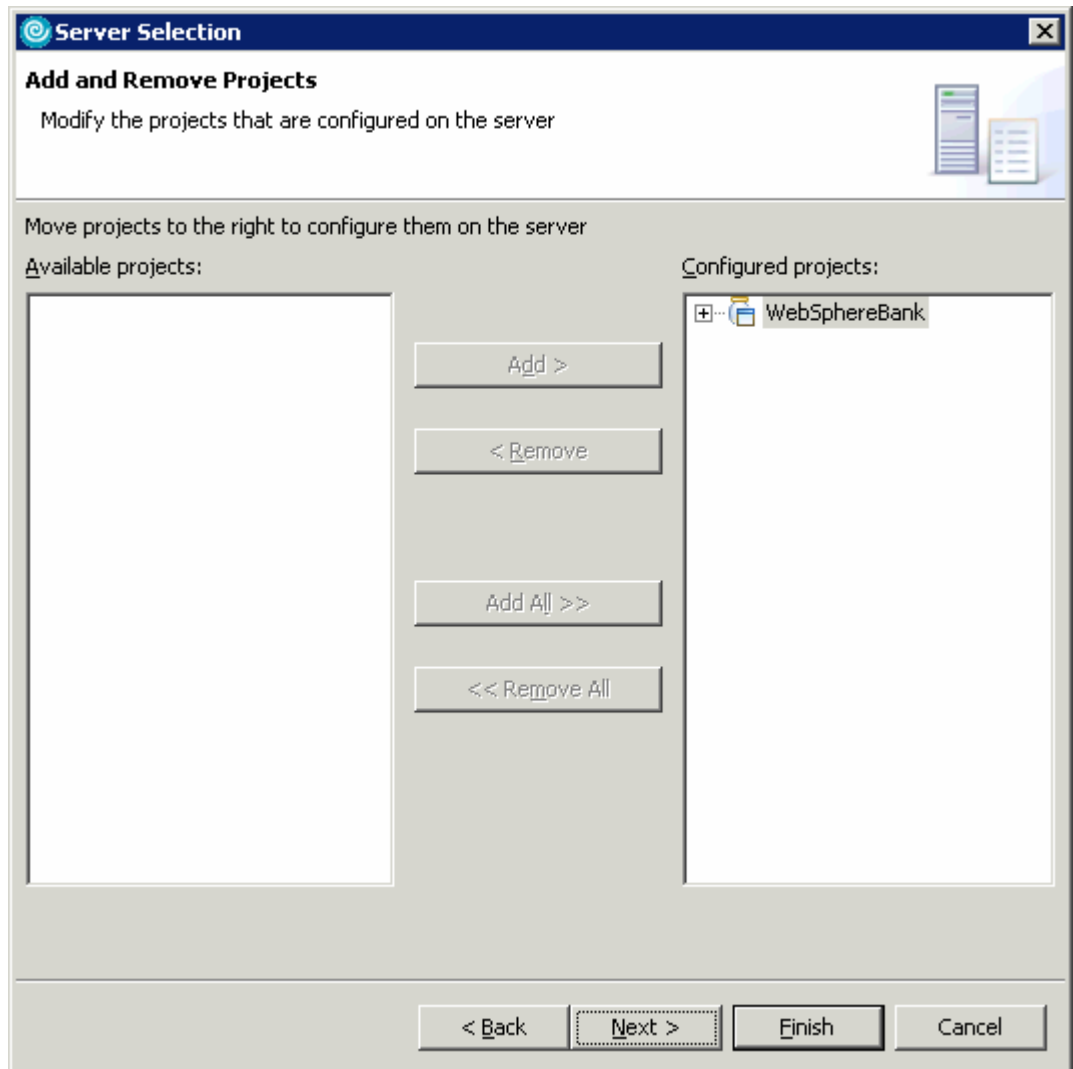

\_\_ e. On the **Select Tasks** page, click on the Create tables and data sources checkbox. Then click the **Finish** button.

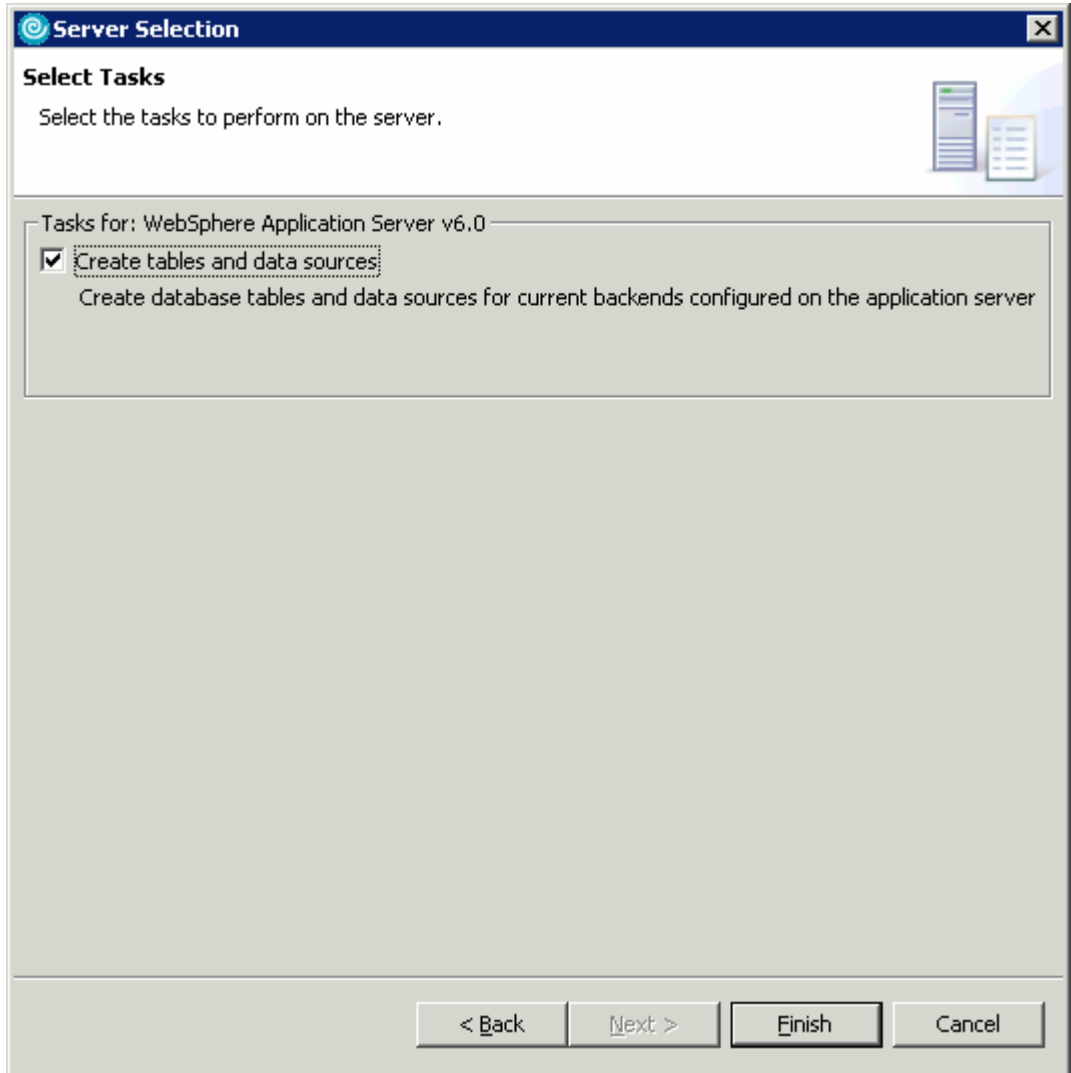

\_\_ f. Click **Finish**.

\_\_ g. You should see a window like the one below if the database has been setup successfully.

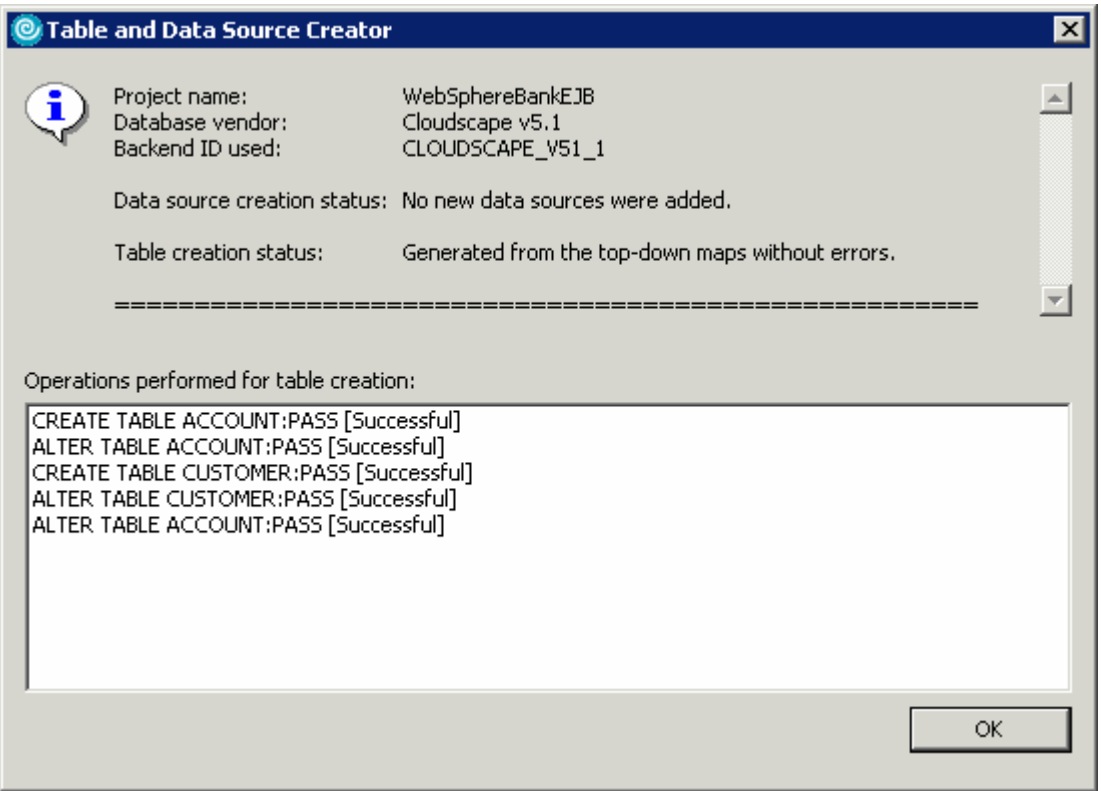

**NOTE:** After the code has been generated, browse to EJBProjects > WebSphereBankEJB > ejbModule. Notice the classes and the packages which were created. In the

com.ibm.websphere.samples.bank.ejb.websphere\_deploy package are common classes used to support persisting entity beans running in WebSphere regardless of the data source. The

com.ibm.websphere.samples.bank.ejb.websphere\_deploy.CLOUDSCAPE\_V5\_1 classes are specific for persisting entity beans to a Cloudscape database.

\_\_ h. Click **OK**.

#### **Part 3: Create a Web Service provider in WebSphere Bank**

- **\_\_\_\_ 1.** Now that you have the workspace and test environment prepared you can create a Web Service.
	- **\_\_ a.** To start creation of a Web Service select **File > New > Other…**. Click checkbox to **Show All Wizards**.Expand **Web Services** and select **Web Service**.Click **Next**.

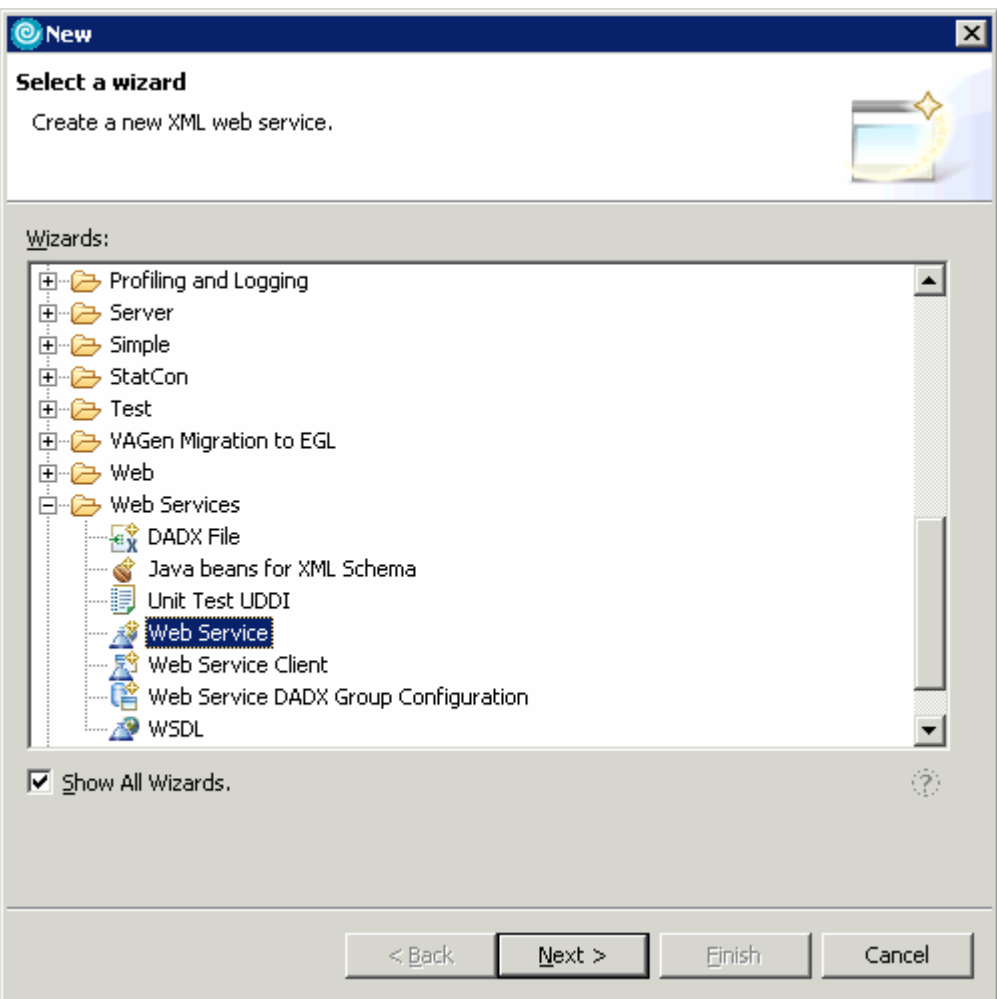

- **\_\_ b.** If this is the first time running Web Services, you will get a **Confirm Enablement** alert window. Check the **checkbox** to always enable capabilities and click **OK** to get to continue the Web Service Wizard.
- **\_\_ c.** At the first page of the Web Services wizard, select **EJB Web Service** from the Web Service Type drop down menu.

**\_\_ d.** Uncheck the box to **Start Web service in Web project**. This reduces the time the wizard needs to complete. Click **Next**.

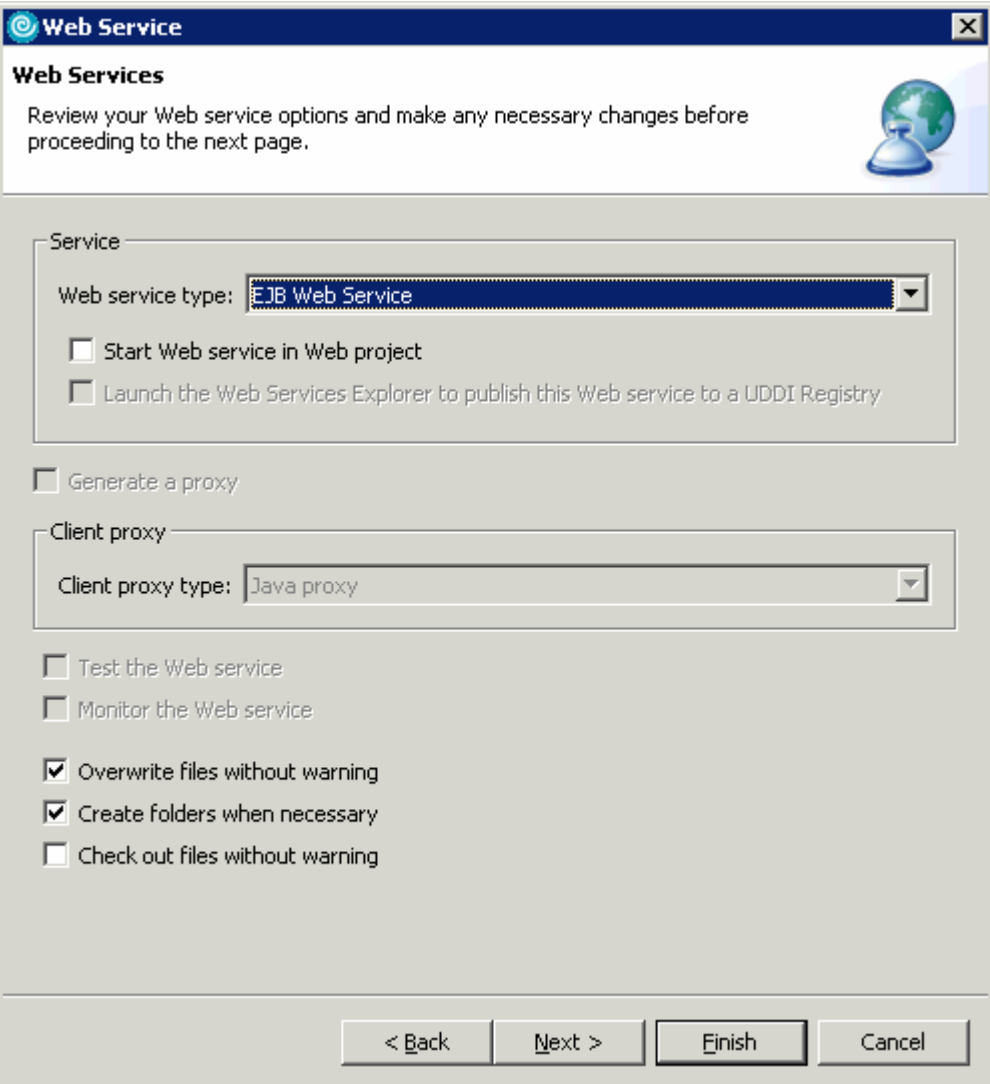

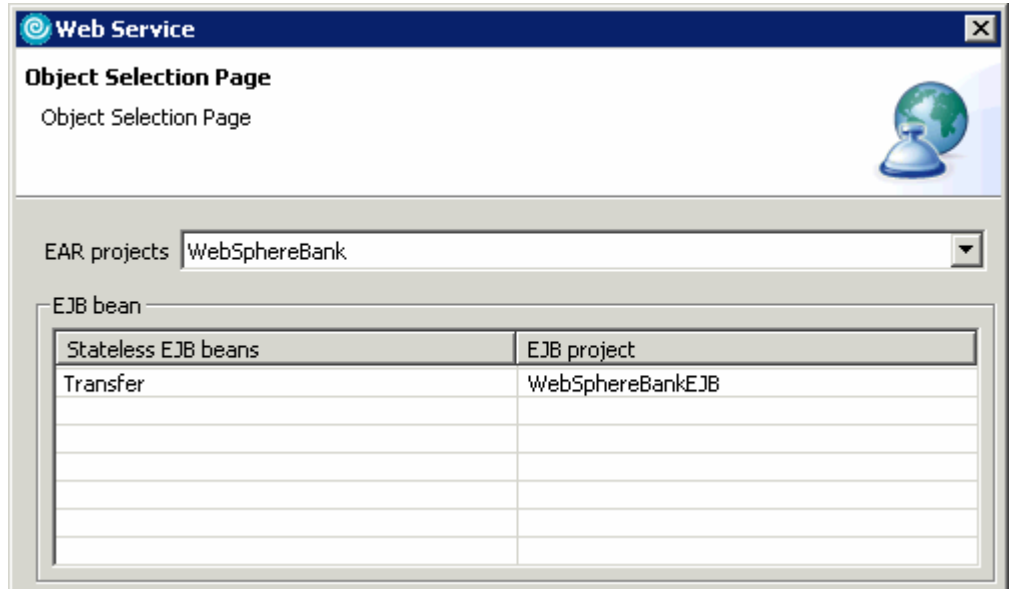

**\_\_ e.** On the Object Selection Page, select the Transfer Stateless EJB Bean. Click **Next**.

- **\_\_ f.** On the Service Deployment Configuration page, accept the defaults and click **Next**.
- **\_\_ g.** Under Select Router Project, instead of the router project **WebSphereBankWeb** type in **WebSphereBankEJB\_HTTPRouter**. Keep all other defaults values here, especially **SOAP over HTTP** selected for the transport. Click **Next**.

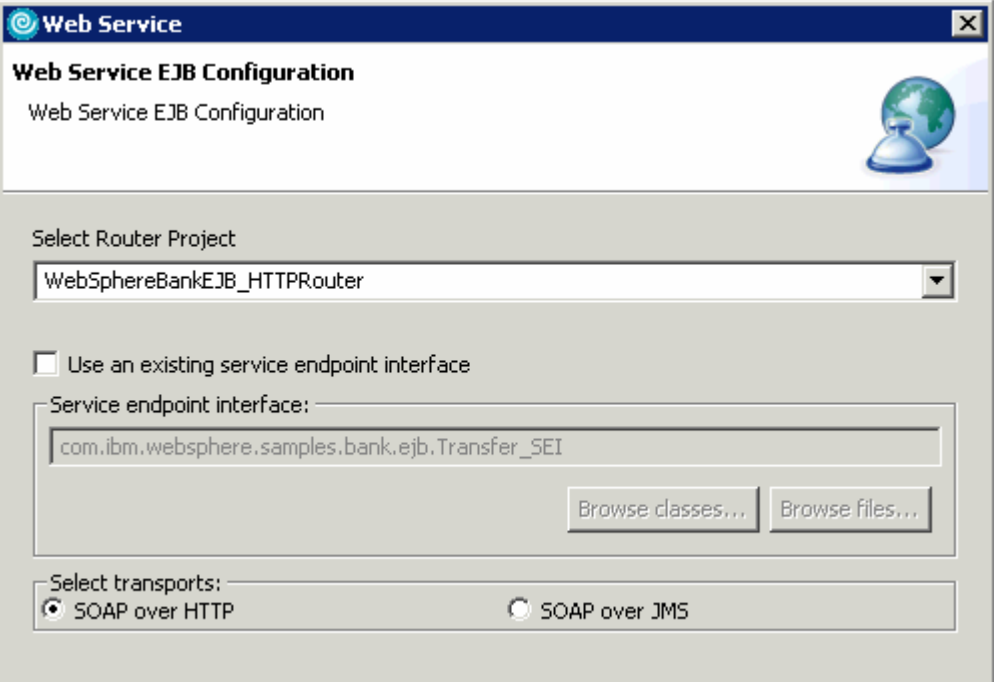

**\_\_ h.** At the Web Service Java Bean Identity page, keep all defaults. Notice where the WSDL folder and WSDL file is located in EJB Project. You will be going to this location later. Make sure **getBalance** and **transferFunds** are checked. Style should be **Document / Literal**. This Web Service will have **No Security**. Click **Next.** 

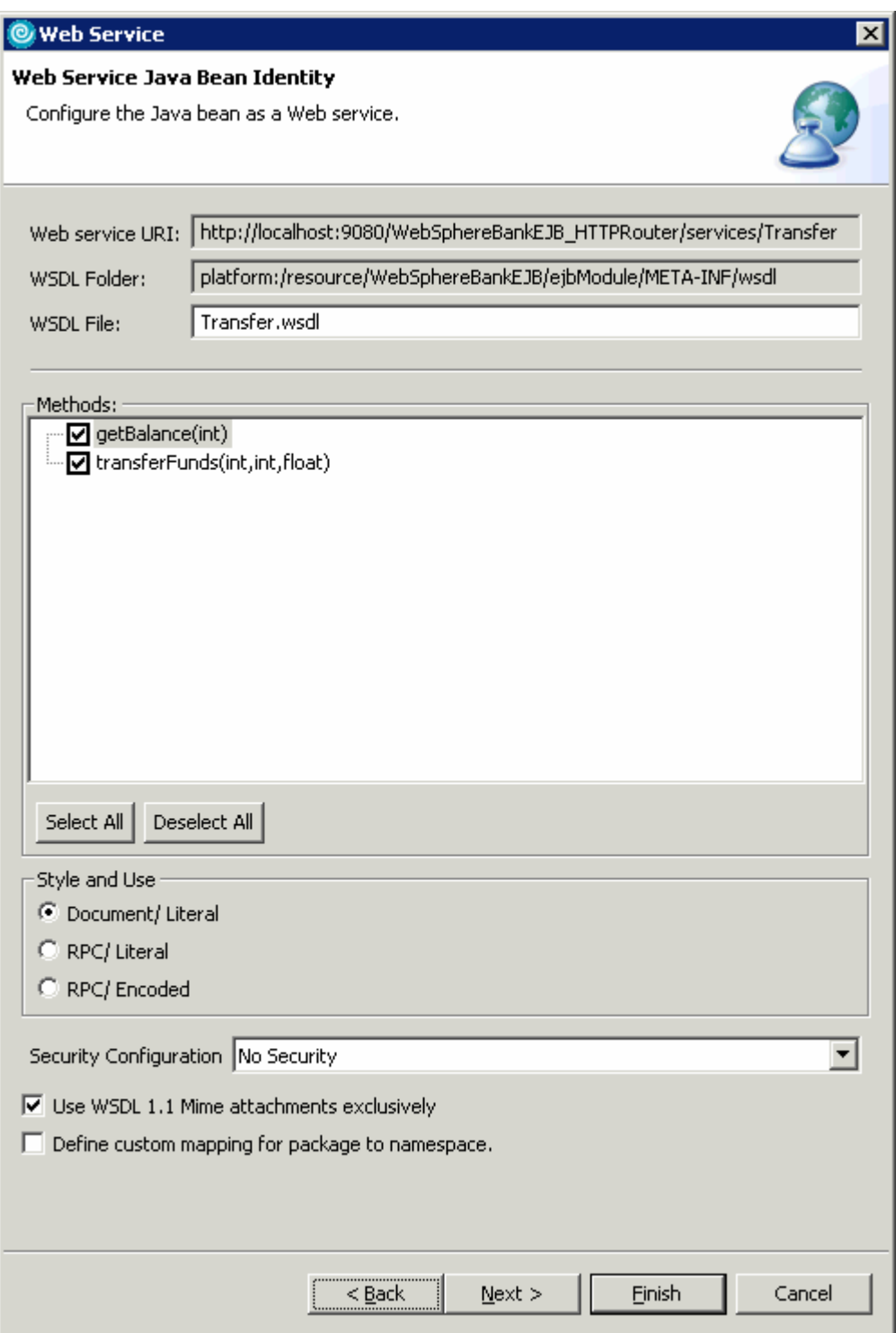

**\_\_ i.** At the last screen of the Web Service wizard, there are UDDI commands. Keep these unchecked and click **Finish.** After you click finish, Rational Application Developer will finalize the building of the projects and necessary files in those projects. You have just created a Web Service using the Rational Application Developer's Web Service wizard.

# **Part 4: Test Web Service provider with Web Services Explorer**

- **1.** Create a customer.
	- \_\_ a. Select the **Create Customer** link.
	- \_\_ b. Enter Customer Number, Name and Tax ID. Example below. Select **Create**.

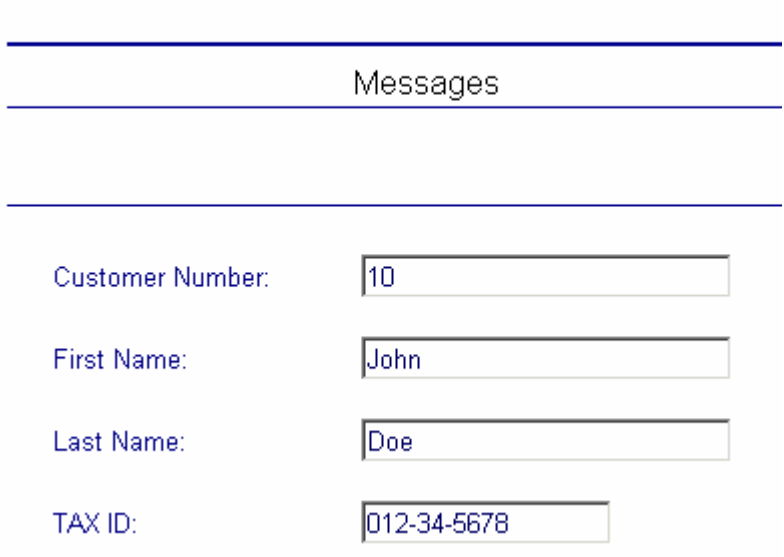

**Create Customer** 

- \_\_ c. You will see details for customer created.
- \_\_\_\_ 2. Create two accounts for the customer.
	- \_\_ a. Select the **Create Account** button.

\_\_ b. Enter **101** for the Account Number, select **checking** for account type, and **600** for the starting balance. Select **Create**.

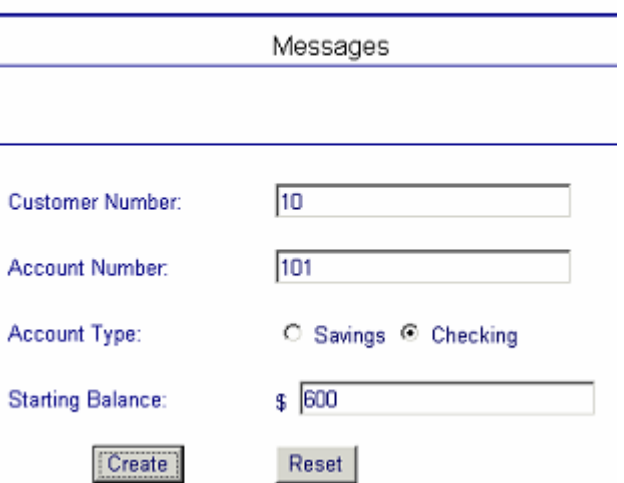

#### **Create a new Account**

- \_\_ c. Now create a **savings account** with a number of **102** and a balance of **400**. With two accounts created, you can now transfer funds between these two accounts.
- \_\_ d. Select the **Transfer Funds** link. For the From Account enter **101,** for the To Account enter **102**, and for the amount enter **75**.

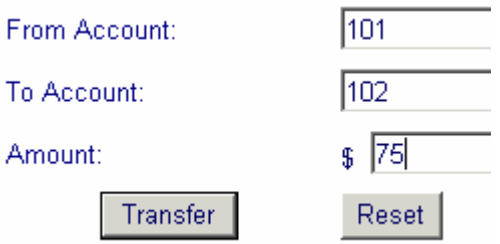

- \_\_ e. Select **Transfer**. The success message will be displayed. The updated balance will also be displayed.
- \_\_\_\_ 3. With the regular Web interface working for the application, you can test the Web Service you created with the Web Services Explorer. The Web Services Explorer only mimics what a Web Service client would do, and therefore, you may get different results between the Web Services Explorer and a real Web Service client.
	- \_\_ a. In the **Project Explorer** view, navigate to **EJB Projects > WebSphereBankEJB > ejbModule - > META-INF > wsdl**.

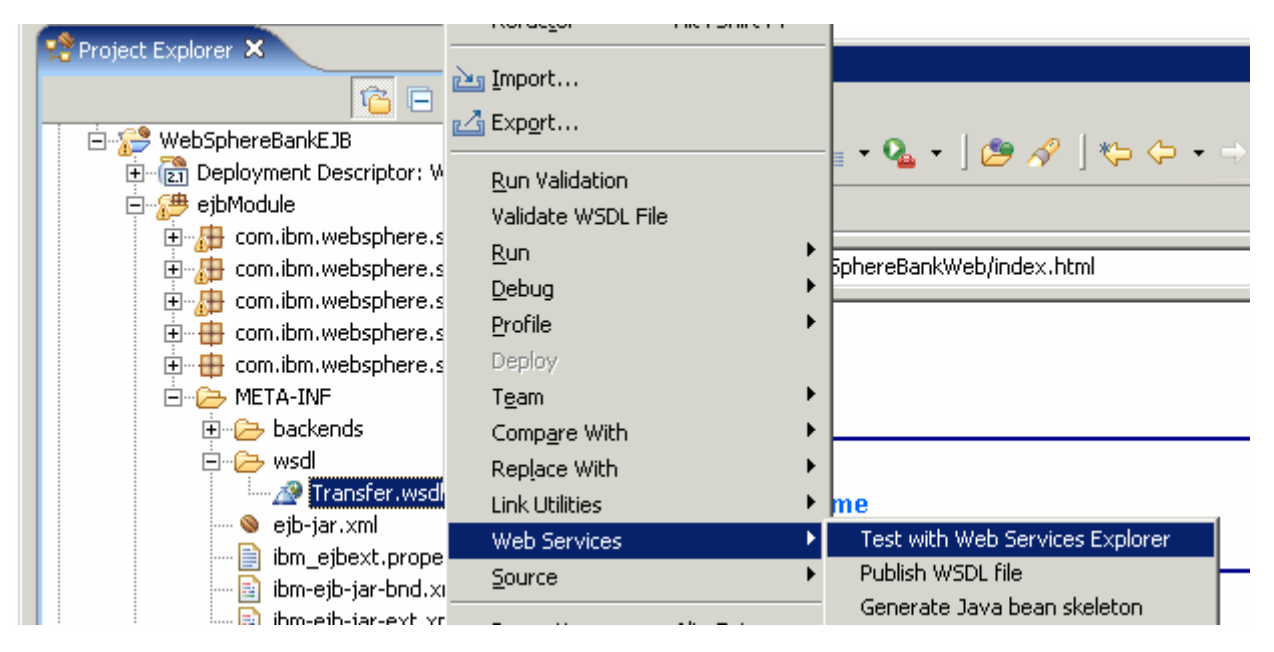

**\_\_ b.** Right click on **Transfer.wsdl** and select **Web Services > Test with Web Services Explorer**.

**\_\_ c.** This will start the WS Explorer in a browser. You should see the TransferSoapBinding binding in the Navigator section and the operations transferFunds and getBalance. Get the balance of account 101 by clicking **getBalance**.

**\_\_ d.** In the Actions section of the WS Explorer enter **101** for Account ID to access your first account. Click the **Go** button**.** 

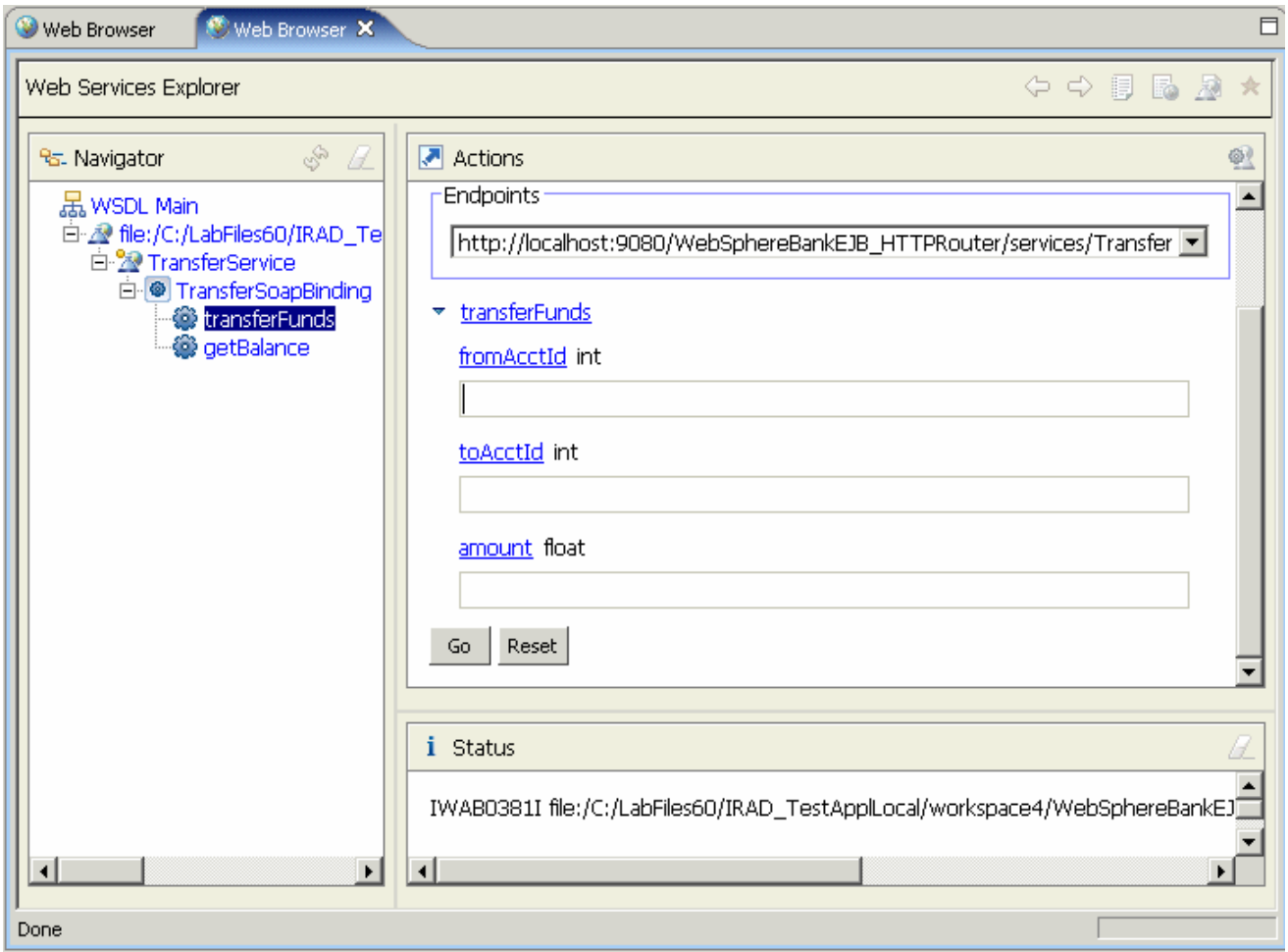

- **\_\_ e.** In the Status section, you will see the result of getBalance on the account ID you entered. Repeat the steps for the second account balance. Enter **102** for Account ID to access your second account (in the Actions section of the WS Explorer). Click **Go b**utton. You will see the balance for account 102 in the Status section of the WS Explorer.
- **\_\_ f.** Now to transfer some funds. Click on **transferFunds** in the Navigator section of the WS Explorer. In the Actions section of the WS Explorer, enter **101** for **fromAcctID**, enter **102** for **toAcctID**, and enter **77** for **amount**. Click the **Go** button.
- \_\_ g. You will not be shown the result like the servlet driven web application that we first used to create and enter customer information. However if you go back and click getBalance again and enter the account number in Account ID field and then click Go again, you will see the amounts have changed. At this point, you have successfully created and tested your Web Service with the Web Services Explorer. You now have a valid web service and will need to create a web service client in order to access / use it.

### **Part 5: Export WebSphereBank with Web Services as an EAR File**

Applications destined for a production environment can be deployed directly from Rational Application Developer or can be exported out as an EAR file for a more managed installation. This part of the exercise describes the steps for exporting out the application

- \_\_\_\_ 1. Click on **File > Export** and select **EAR File** from the list. Click **Next.**
- \_\_\_\_ 2. Select **WebSphereBank** from the drop down menu for the Enterprise Application project .
- \_\_\_\_ 3. Browse to **<LAB\_FILES>\IRAD\_WebServices\** and enter **WebSphereBankwithWS** for the name of the EAR file. Click **Save**.
- \_\_\_\_ 4. Check the **Export source files** and **Include project build paths and meta-data files** check boxes and click **Finish**.

#### **Part 6: Restore your server**

Skip this Part if you plan on completing the lab exercise **Building a Web Service Client with IBM Rational Application Developer v6.0**.

\_\_\_\_ 5. Restore your server configuration. This will return your server configuration to its original state.

\_\_ a. Open a Windows Command Prompt and navigate to <RAD\_HOME>\runtimes\base\_v6\bin.

\_\_ b. Restore the server configuration by issuing the following command:

restoreConfig "C:\Program Files\IBM\Backup.zip"

## **What you did in this exercise**

This lab exercise, you created a Web Service using IBM Rational Application Developer v6.0 wizards and ran this on a WebSphere Application Server v6.0 test environment.

#### **Solution Instructions**

If you are unable to get this lab to work, and would like to see the results, you can follow these steps to import the solution to this lab. You will then be able to browse the solution and view what was generated.

- 1. Start IBM Rational Application Developer v6.0 with a clean workspace.
- \_\_\_\_ 2. Import WebSphereBank.ear with a Web Service Provider into the workspace.

\_\_ a. Select **File > Import...**

- **\_\_ b.** Select **EAR file** and click **Next.**
- \_\_ c. Select **Browse**... and navigate to **<LAB\_FILES>\IRAD\_WebServices\solution\WebSphereBankwithWS.ear** and click **Open**.
- \_\_ d. Click **Finish.**
- \_\_\_\_ 3. When the import is complete, you will notice several errors in the Problems view. Resolve these errors.
	- \_\_ a. Right click on one of the errors and select Quick Edit.
	- **\_\_ b.** A list of available fixes will appear. Select **Add project 'WebSphereBankEJB' to build path of 'WebSphereBankWeb'** and click **OK.** The errors will be resolved.
	- \_\_\_\_ 4. Browse the application and view the generated components or follow the instructions in Part 3 to create the database and test the web service.

#### **Trademarks and Disclaimers**

The following terms are trademarks or registered trademarks of International Business Machines Corporation in the United States, other countries, or both:

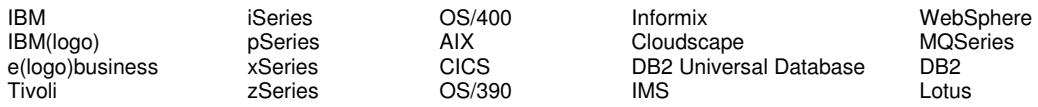

Java and all Java-based trademarks are trademarks of Sun Microsystems, Inc. in the United States, other countries, or both. Microsoft, Windows, Windows NT, and

the Windows logo are registered trademarks of Microsoft Corporation in the United States, other countries, or both. Intel, ActionMedia, LANDesk, MMX, Pentium and ProShare are

trademarks of Intel Corporation in the United States, other countries, or both. UNIX is a registered trademark of The Open Group in the United States and other countries. Linux is a registered trademark of Linus Torvalds. Other company, product and service names may be trademarks or service marks of others.

Product data has been reviewed for accuracy as of the date of initial publication. Product data is subject to change without notice. This document could include technical inaccuracies or typographical errors. IBM may make improvements and/or changes in the product(s) and/or program(s) described herein at any time without notice. Any statements regarding IBM's future direction and intent are subject to change or withdrawal without notice, and represent goals and objectives only. References in this document to IBM products, programs, or services does not imply that IBM intends to make such products, programs or services available in all countries in which IBM operates or does business. Any reference to an IBM Program Product in this document is not intended to state or imply that only that program product may be used. Any functionally equivalent program, that does not infringe IBM's intellectual property rights, may be used instead.

Information is provided "AS IS" without warranty of any kind. THE INFORMATION PROVIDED IN THIS DOCUMENT IS DISTRIBUTED "AS IS" WITHOUT ANY WARRANTY, EITHER EXPRESS OR IMPLIED. IBM EXPRESSLY DISCLAIMS ANY WARRANTIES OF MERCHANTABILITY, FITNESS FOR A PARTICULAR PURPOSE OR NONINFRINGEMENT. IBM shall have no responsibility to update this information. IBM products are warranted, if at all, according to the terms and conditions of the agreements (e.g., IBM Customer Agreement, Statement of Limited Warranty, International Program License Agreement, etc.) under which they are provided. Information concerning non-IBM products was obtained from the suppliers of those products, their published announcements or other publicly available sources. IBM has not tested those products in connection with this publication and cannot confirm the accuracy of performance, compatibility or any other claims related to non-IBM products. IBM makes no representations or warranties, express or implied, regarding non-IBM products and services.

The provision of the information contained herein is not intended to, and does not, grant any right or license under any IBM patents or copyrights. Inquiries regarding patent or copyright licenses should be made, in writing, to:

IBM Director of Licensing IBM Corporation North Castle Drive Armonk, NY 10504-1785 U.S.A.

Performance is based on measurements and projections using standard IBM benchmarks in a controlled environment. All customer examples described are presented as illustrations of how those customers have used IBM products and the results they may have achieved. The actual throughput or performance that any user will experience will vary depending upon considerations such as the amount of multiprogramming in the user's job stream, the I/O configuration, the storage configuration, and the workload processed. Therefore, no assurance can be given that an individual user will achieve throughput or performance improvements equivalent to the ratios stated here.

Note to U.S. Government Users - Documentation related to restricted rights-Use, duplication or disclosure is subject to restrictions set forth in GSA ADP Schedule Contract and IBM Corp.

This page intentionally left blank